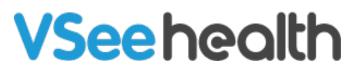

Knowledgebase > VSee Messenger (Providers and Patients) > Dial Out a Participant via VSee Messenger

Dial Out a Participant via VSee Messenger

Jay-Ileen (Ai) - 2023-09-14 - VSee Messenger (Providers and Patients)

During an ongoing call, you can dial out a participant by keying in the contact's local number or key in a PIN to add an interpreter or another participant.

- Only moderators/<u>hosts</u> of the call may dial out a participant
- The Dial Keypad will be grayed out at first, and will only get activated once you have initiated a dial-out.

## How to Dial Out Using VSee Messenger

1. Once on the call, click on **More (...)** to show the menu.

*Note: The Dial-out PIN keypad is grayed out at this point. A Dial-out call must first be made before it gets activated.* 

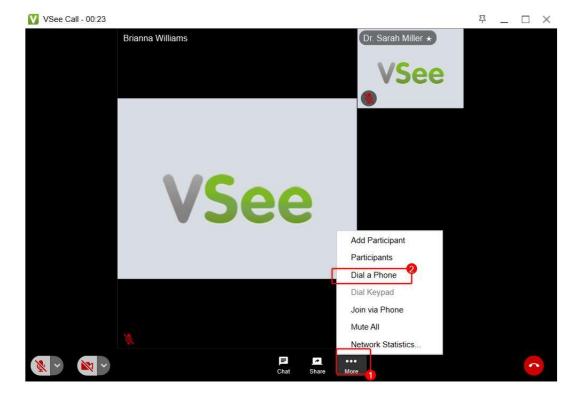

2. Click on **Dial a Phone**.

- 3. A pop-up window will appear. Enter a 10-digit US phone number.
- 4. Click on **Call Now** button or hit Enter on your keyboard.

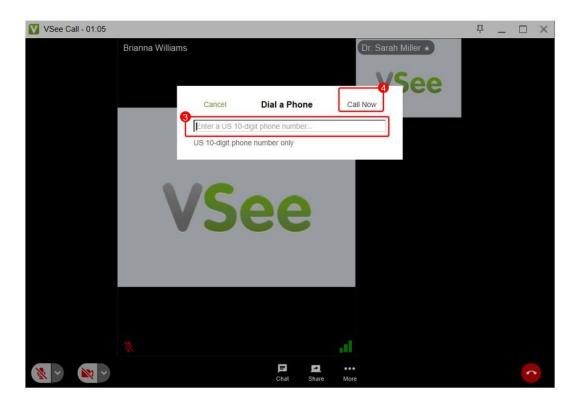

Only the first 3 and last 4 digits of the phone number will be shown on the dialed-out participant's window screen for privacy.

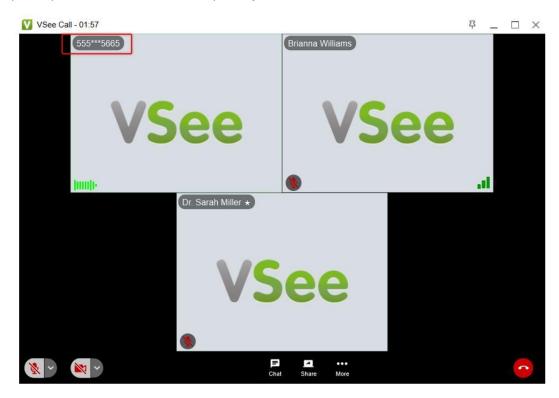

5. If the phone number has an extension number then click again on **More (...)** on the menu tray.

6. Select **Dial keypad**.

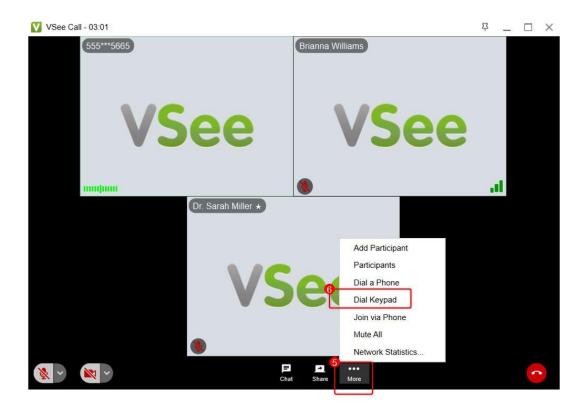

7. The dial keypad window will pop up and you can now select the number following the recorded instructions.

8. Once connected with the dial-out participant, click on **Close** to exit the dial keypad window and go back to the video call view. You can also drag the dial keypad window aside to uncover the video windows of the participants.

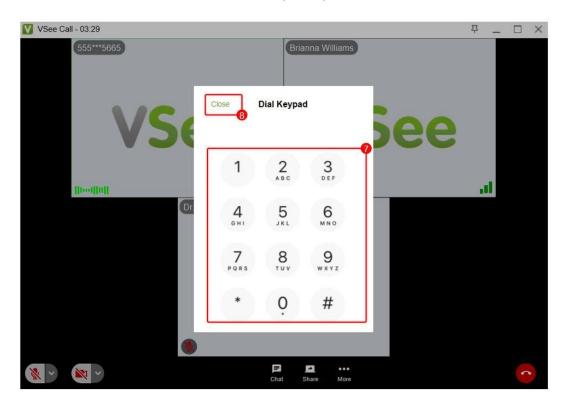

## **Related Article:**

Dial Out a Participant via VSee Clinic

If you have any questions, please contact us at <u>help@vsee.com</u>

| Tags         |  |  |  |
|--------------|--|--|--|
| dial a phone |  |  |  |
| dial keypad  |  |  |  |
| dial pad     |  |  |  |